## **HOW TO INTERPRET THE AMLR BMAP**

Connect to the following web address: [Online AMLR BMAP](http://sacfs.maps.arcgis.com/apps/webappviewer/index.html?id=0b7d7f34462047bba1b8f7bcff38fb98)

This page will appear:

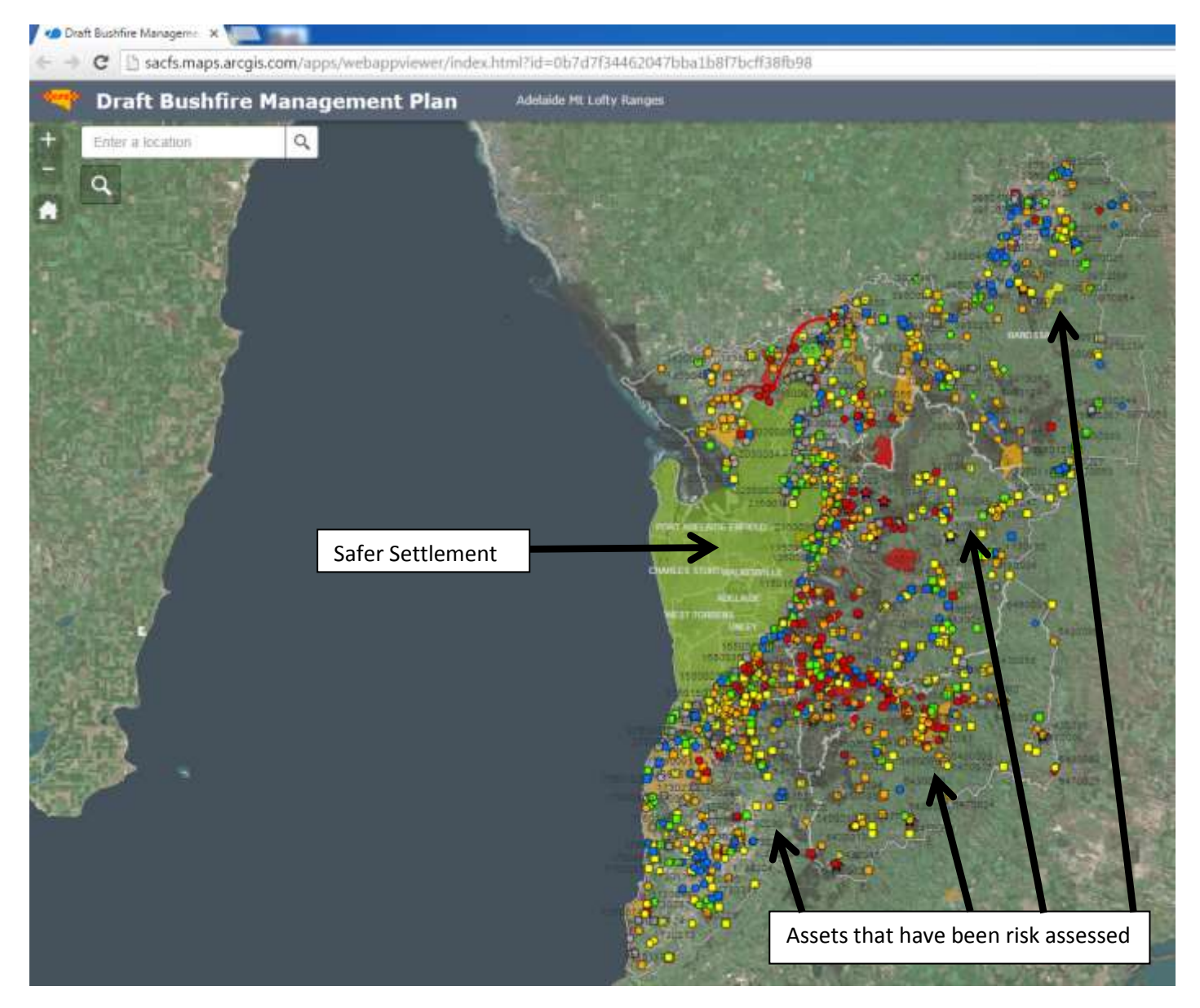

When the link is opened you will see this page. The assets that have been risk assessed appear as different coloured points, lines and shapes. Assets within the Safer Settlement have not been included.

The colours indicate the risk assessment outcome:

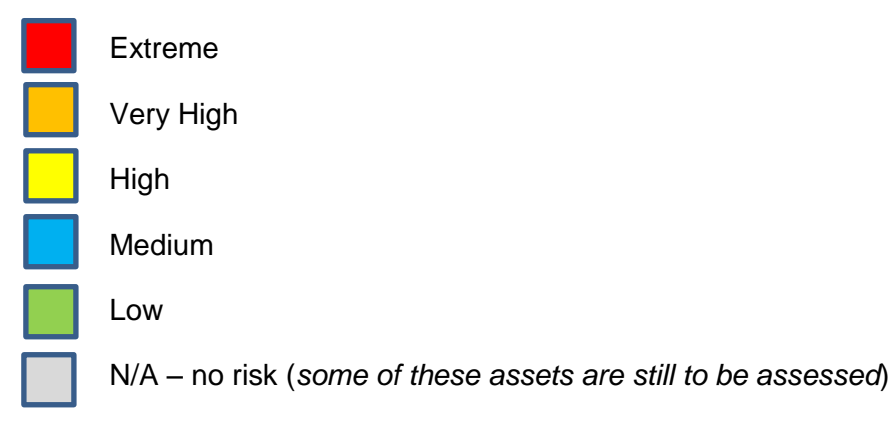

Use your mouse to navigate the map.

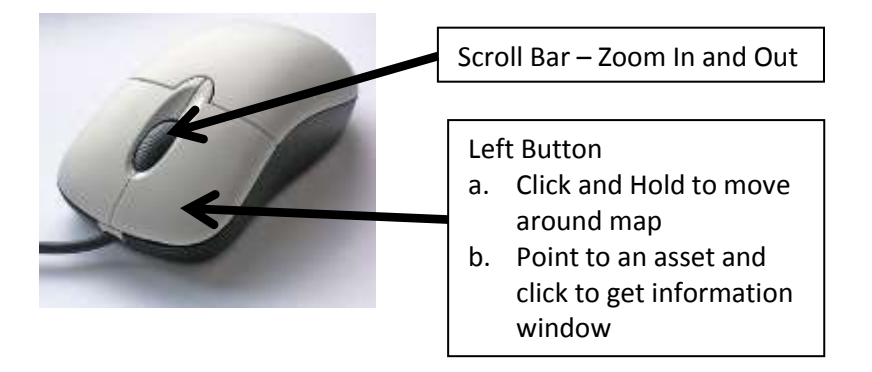

Zoom in and click on an Asset. The Information Window will open:

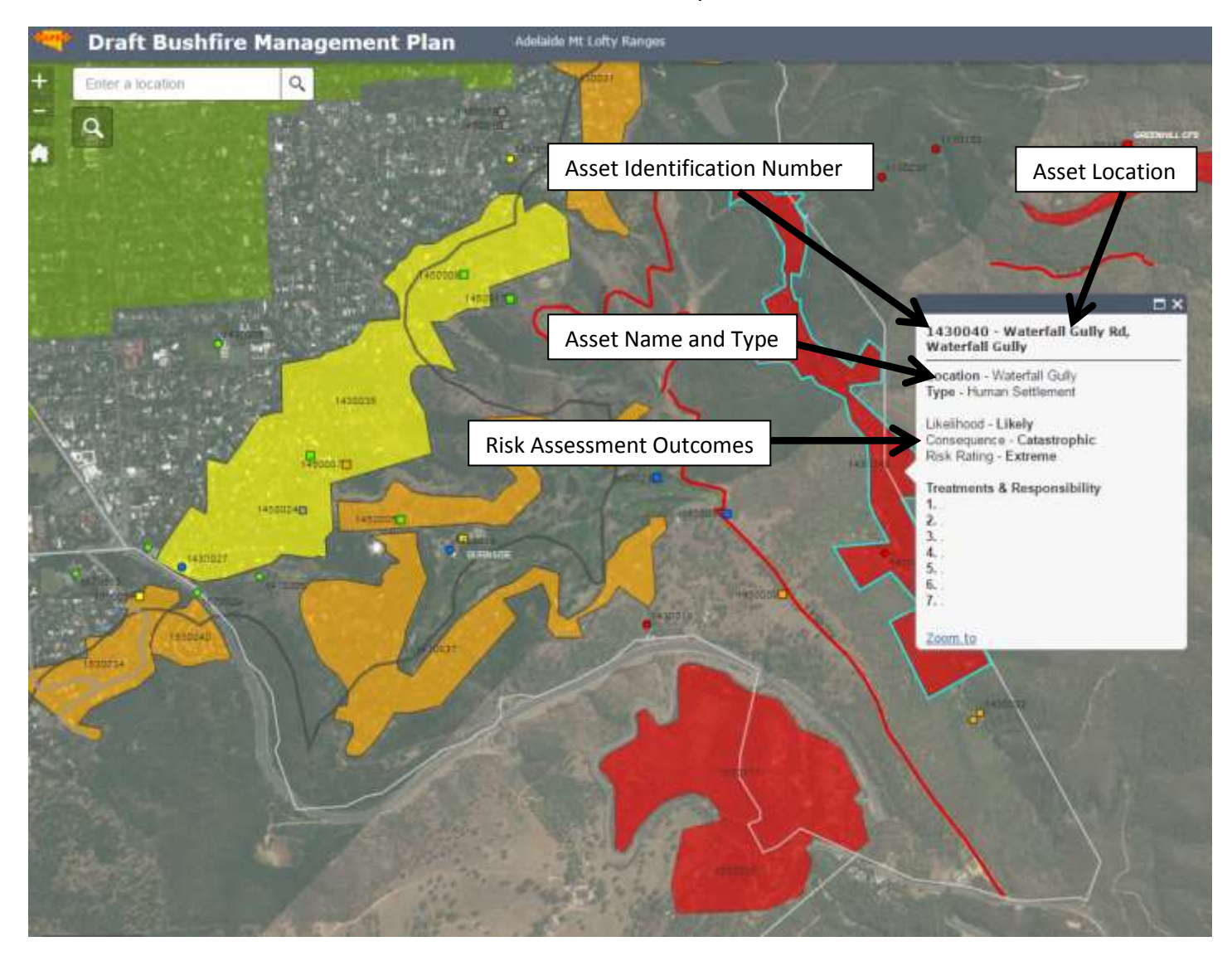

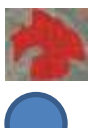

 Polygon/Shape Human Settlement – Residential

Human Settlement – Special Fire Protection/Other

Economic Asset

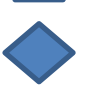

Cultural Heritage Asset

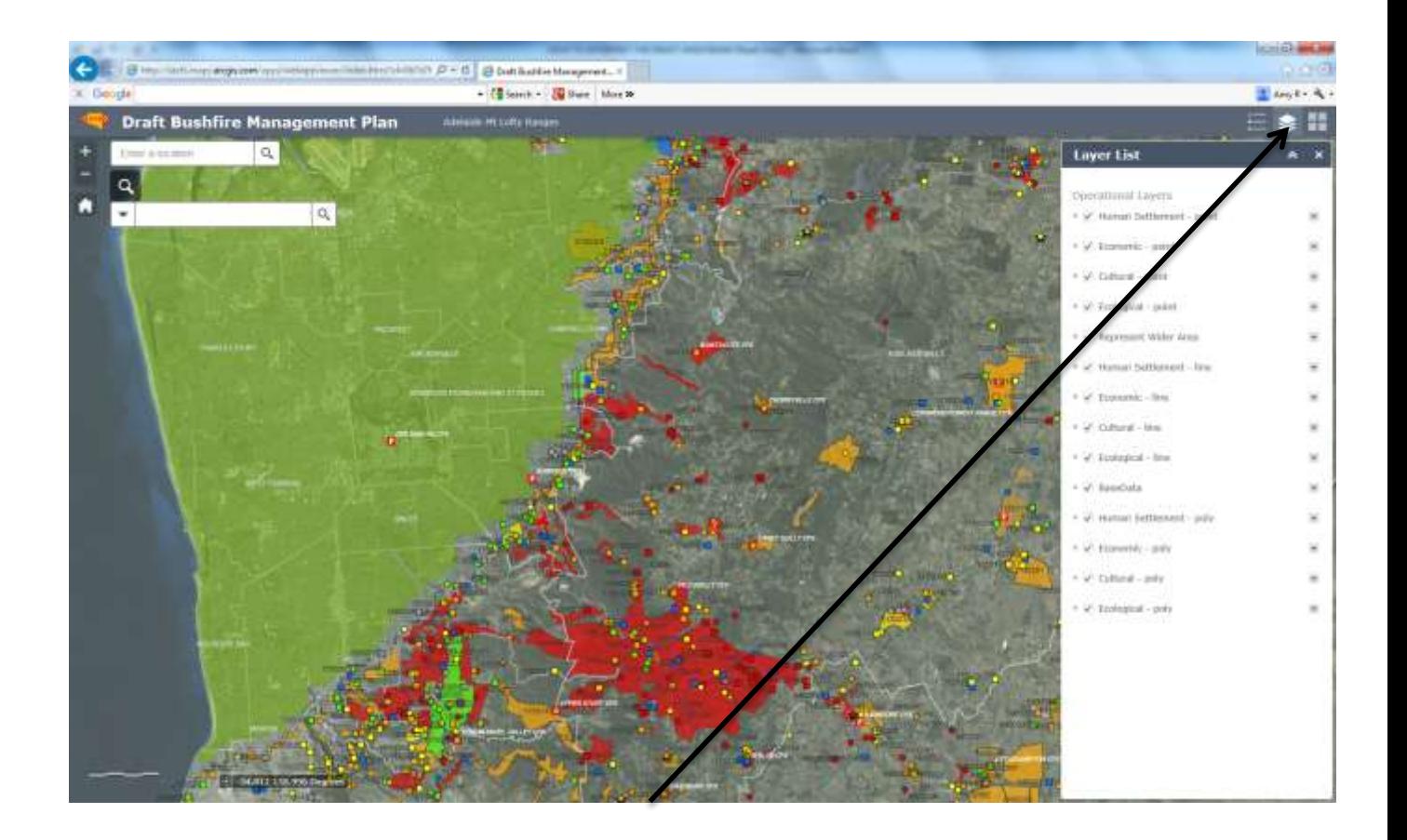

The different classes of assets can be turned on and off by selecting the layer list and either ticking or unticking the box relating to the asset. The BaseData layer contains additional information (CFS stations, Safer Places etc) that can also be turned on/off.

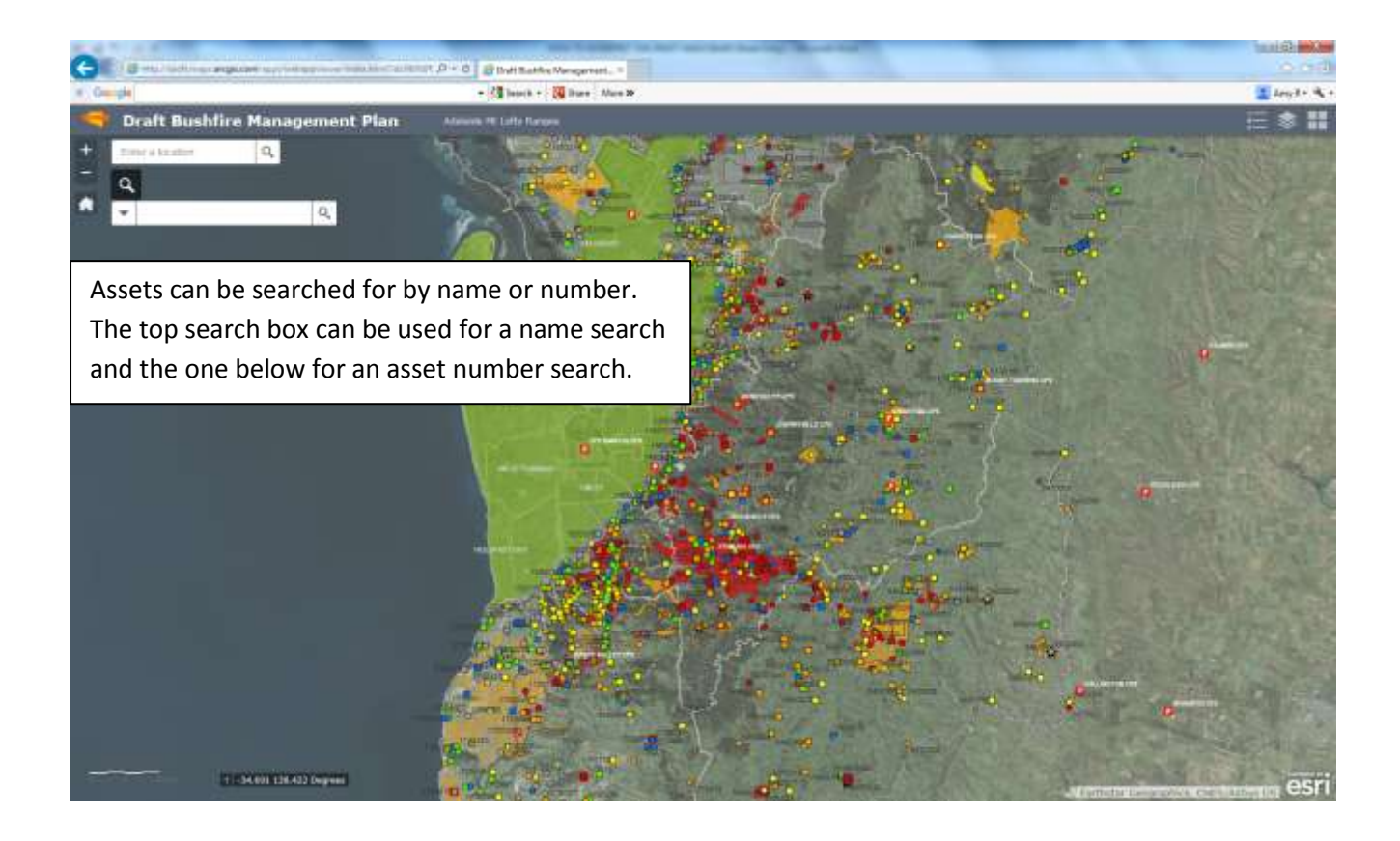